СОГЛАСОВАНО Директор ФБУ «Томский ЦСМ» m 7Н.В. Мурсалимова 2023 г.  $\overline{\mathcal{L}}$ м.п.

# Государственная система обеспечения единства измерений

# **Модули аналогового ввода MBB-AI**

Методика поверки

5Ш0.709.014МП

Томск 2023

#### **1 ОБЩИЕ ПОЛОЖЕНИЯ**

1.1 Настоящая методика поверки применяется для поверки модулей аналогового ввода MBB-AI (далее - модули), изготавливаемые Открытым акционерным обществом «Манотомь» (ОАО «Манотомь») и устанавливает методы и средства ее первичной и периодических поверок.

В тексте методики поверки приняты следующие сокращения и обозначения:

ПО - программное обеспечение;

СИ - средства измерений;

ФИФОЕИ — Федеральный информационный фонд по обеспечению единства измерений.

1.2 Настоящая методика поверки обеспечивает прослеживаемость поверяемых модулей к следующим первичным эталонам:

— государственному первичному эталону единицы электрического напряжения ГЭТ 13-01, согласно государственной поверочной схеме для средств измерений постоянного электрического напряжения и электродвижущей силы, утвержденной Приказом Росстандарта от 30.12.2019 № 3457 «Об утверждении Государственной поверочной схемы для средств измерений постоянного электрического напряжения и электродвижущей силы»;

— государственному первичному эталону единицы силы постоянного электрического тока ГЭТ 4-91, согласно государственной поверочной схеме для средств измерений силы постоянного тока в диапазоне от  $1 \cdot 10^{-16}$  до 100 А, утвержденной приказом Росстандарта от 01.10.2018 № 2091 «Об утверждении Государственной поверочной схемы для средств измерений силы постоянного тока в диапазоне от 1·10<sup>-16</sup> до 100 A»;

1.3 Методика поверки реализуется методом прямых измерений модулем воспроизводимой эталоном величины.

1.4 Допускается проведение периодической поверки модуля для меньшего числа измеряемых величин или отдельных измерительных каналов в соответствии с заявлением владельца, с обязательным указанием в сведениях о поверке информации об объеме проведенной поверки.

# **2 ПЕРЕЧЕНЬ ОПЕРАЦИЙ ПОВЕРКИ СРЕДСТВА ИЗМЕРЕНИЙ**

При проведении поверки выполняют операции, приведенные в таблице 1. Таблица 1 – Операции поверки

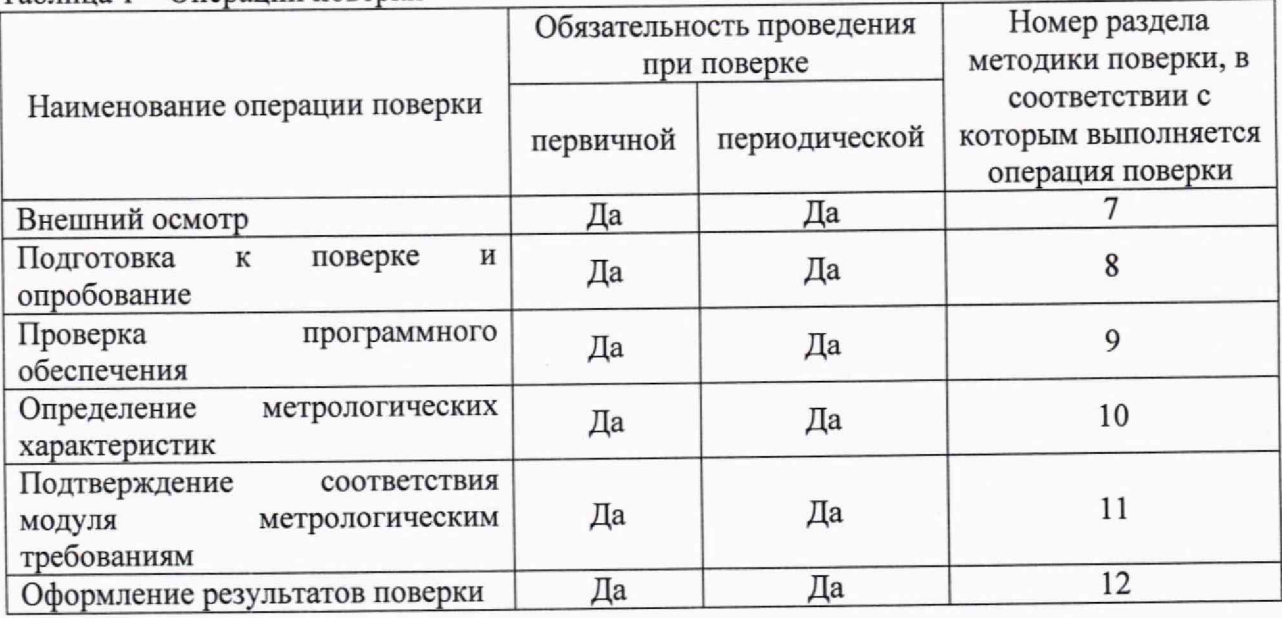

Если при проведении какой-либо операции поверки получен отрицательный результат, дальнейшую поверку прекращают.

### **3 ТРЕБОВАНИЯ К УСЛОВИЯМ ПРОВЕДЕНИЯ ПОВЕРКИ**

Поверка должна проводиться в нормальных климатических условиях:

- температура окружающего воздуха от плюс 15 °С до плюс 25 °С;
- относительная влажность воздуха от 30 *%* до 80 %;

 $101.81.68.84$ 

- атмосферное давление от 84 до 106 кПа.

### **4 ТРЕБОВАНИЯ К СПЕЦИАЛИСТАМ, ОСУЩЕСТВЛЯЮЩИМ ПОВЕРКУ**

К проведению поверке допускаются специалисты, аттестованные на право поверки СИ электрических величин, прошедшие инструктаж по техники безопасности труда на рабочем месте, изучившие техническую и эксплуатационную документацию на модули и используемые средства поверки.

### **5 МЕТРОЛОГИЧЕСКИЕ И ТЕХНИЧЕСКИЕ ТРЕБОВАНИЯ К СРЕДСТВАМ ПОВЕРКИ**

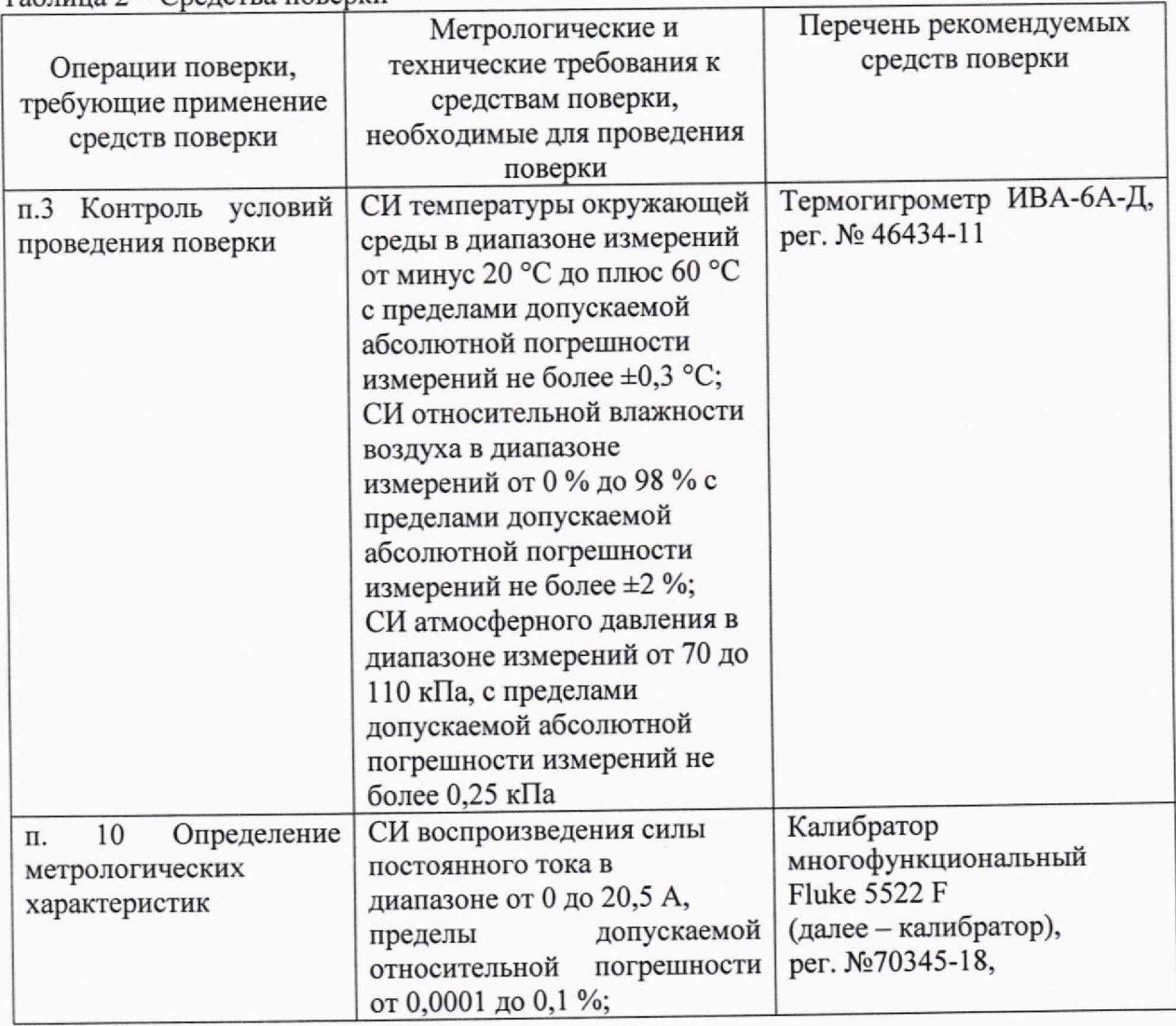

5.1 При проведении поверки, применяются СИ, указанные в таблице 2. Таблица 2 - Средства поверки

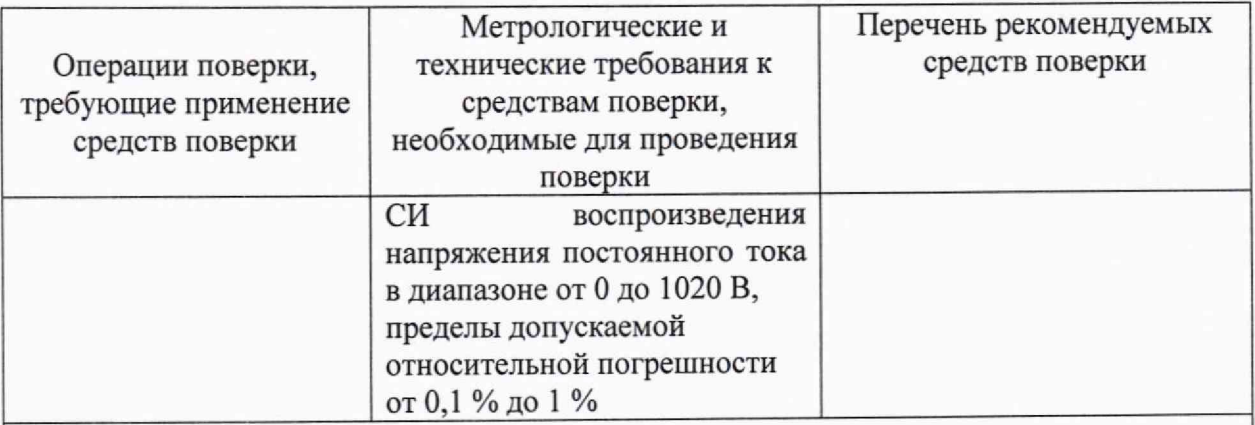

#### Примечания:

1 Допускается использовать при поверке другие утвержденные и аттестованные эталоны единиц величин, средства измерений утвержденного типа и поверенные, удовлетворяющие метрологическим требованиям, указанным в таблице.

2 Для проведения поверки требуется сервисный компьютер (ноутбук) работающий под управлением операционной системы Windows, программа Rilheva Modbus Poll, обеспечивающая передачу и прием сообщений в устройстве мастера на магистрали RS-485 по протоколу Modbus RTU, преобразователь USB/RS-485.

### **6 ТРЕБОВАНИЯ (УСЛОВИЯ) ПО ОБЕСПЕЧЕНИЮ БЕЗОПАСНОСТИ ПРОВЕДЕНИЯ ПОВЕРКИ**

При проведении поверки необходимо соблюдать требования безопасности, установленные:

- Федеральный закон от 22.07.2008 № 123-ФЗ «Технический регламент о требованиях пожарной безопасности»;

- Приказ Минтруда России от 15.12.2020 № 903н «Об утверждении Правил по охране труда при эксплуатации электроустановок»;

- Приказ Минэнерго России от 13.01.2003 № 6 (ред. от 13.09.2018) «Об утверждении Правил технической эксплуатации электроустановок потребителей»;

- ГОСТ 12.2.003-91 ССБТ. Оборудование производственное. Общие требования безопасности;

- ГОСТ 12.2.007.0-75 ССБТ. Изделия электротехнические. Общие требования безопасности;

- «Правила по охране труда при эксплуатации электроустановок»;

- «Правила технической эксплуатации электроустановок потребителей».

Так же должны быть соблюдены требования безопасности, изложенные в эксплуатационных документах на поверяемые модули и применяемые средства поверки.

#### **7 ВНЕШНИЙ ОСМОТР**

При внешнем осмотре устанавливают соответствие модулей следующим требованиям:

- наличие маркировки на модулях (товарный знак предприятия-изготовителя, наименование и условное обозначение, степень защиты, обозначение климатического исполнения, - порядковый номер модуля по системе нумерации предприятия-изготовителя, год выпуска, параметры питания, разъемы, индикация);

-четкость всех надписей на модуле;

-отсутствие механических повреждений модуля;

—целостность пломбировки от несанкционированного вмешательства.

### **8 ПОДГОТОВКА К ПОВЕРКЕ И ОПРОБОВАНИЕ СРЕДСТВА ИЗМЕРЕНИЙ**

8.1 Перед проведением поверки выполняют следующие подготовительные работы:

- проверяют выполнение условий поверки, установленных в разделе 3;

— изучают эксплуатационную документацию на поверяемый модуль и на применяемые средства поверки;

— подготавливают к работе поверяемый модуль и средства поверки, в соответствии с эксплуатационной документацией;

- выдерживают модуль в условиях, указанных в п.З, не менее 30 мин.

8.2 Опробование

8.2.1 Подключить источник питания к поверяемому модулю, а интерфейсные линии связи поверяемого модуля к сервисному компьютеру в соответствии со схемой приложения **А.**

8.2.2 Включить питание. На лицевой панели поверяемого модуля должны загореться все индикаторы «Питание», «Тх», «Rx».

8.2.3 На сервисном компьютере произвести настройку преобразователя USB/RS-485 на настройки, с которыми поверяемый модуль работает по умолчанию: Интерфейс - RS-485; Скорость - 9600; Количество стоп бит - 1; Бит паритета - нет.

8.2.4 Задать адрес поверяемого модуля. Можно использовать любой адрес, кроме 0x00. Далее все работы проводятся с устройством по адресу 0x01, поэтому необходимо на микропереключателе 3 установить переключатель «8» в состояние «Оп», остальные («1»- «7») в состояние «Off».

8.2.5 Запустить программу Rilheva Modbus Poll на сервисном компьютере. На панели Modbus connection setting выбрать параметр «Serial Port» и заполнить параметры настроенного модуля как показано на рисунке 1.

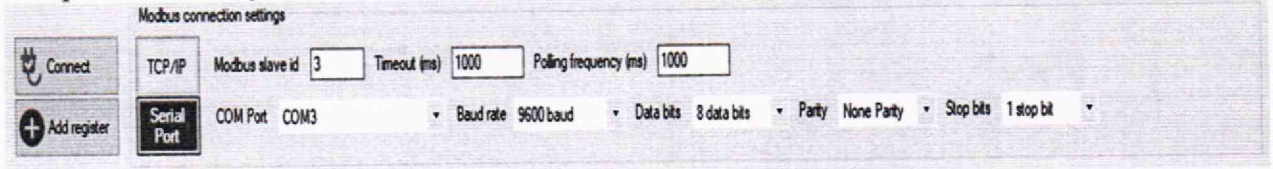

Рисунок 1 - Панель настройки связи Modbus

8.2.6 После заполнения всех параметров модуля на панели Modbus connection setting нажать на вкладку «Connect». Если все параметры модуля заполнены корректно, то сервисный компьютер (ноутбук) выполнит подключение к модулю. На рисунке 2 приведен пример успешного подключения к модулю.

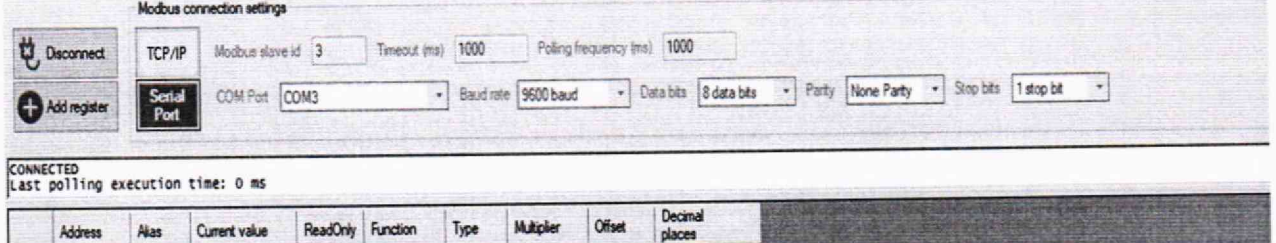

Рисунок 2 - Пример успешного подключения к модулю

### 9 **ПРОВЕРКА ПРОГРАММНОГО ОБЕСПЕЧЕНИЯ**

9.1 Для проверки идентификационных данных необходимо прочитать данные 401 (0x191) регистра, для этого необходимо:

— на панели Modbus connection setting выбрать «Add register»,

заполнить следующие параметры (на рисунке 3 приведен пример заполнения окна Add register):

> «Address» – ввести адрес регистра 401 (0х191); «Read function» - выбрать функцию «Read Holding Registers (03) »; «Туре» - выбрать тип данных «32 bit float (AB CD)»;

«Decimal places» - ввести количество знаков после запятой;

нажать «ОК».

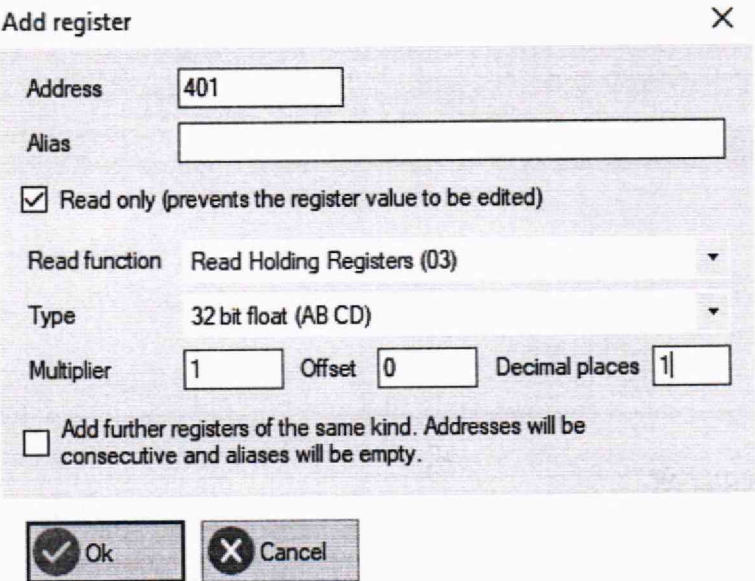

Рисунок 3 - Пример добавления регистра идентификационных данных

в появившемся регистре во вкладке «Current value» появится номер версии (идентификационный номер) ПО (на рисунке 4 приведен пример считывания идентификационных данных).

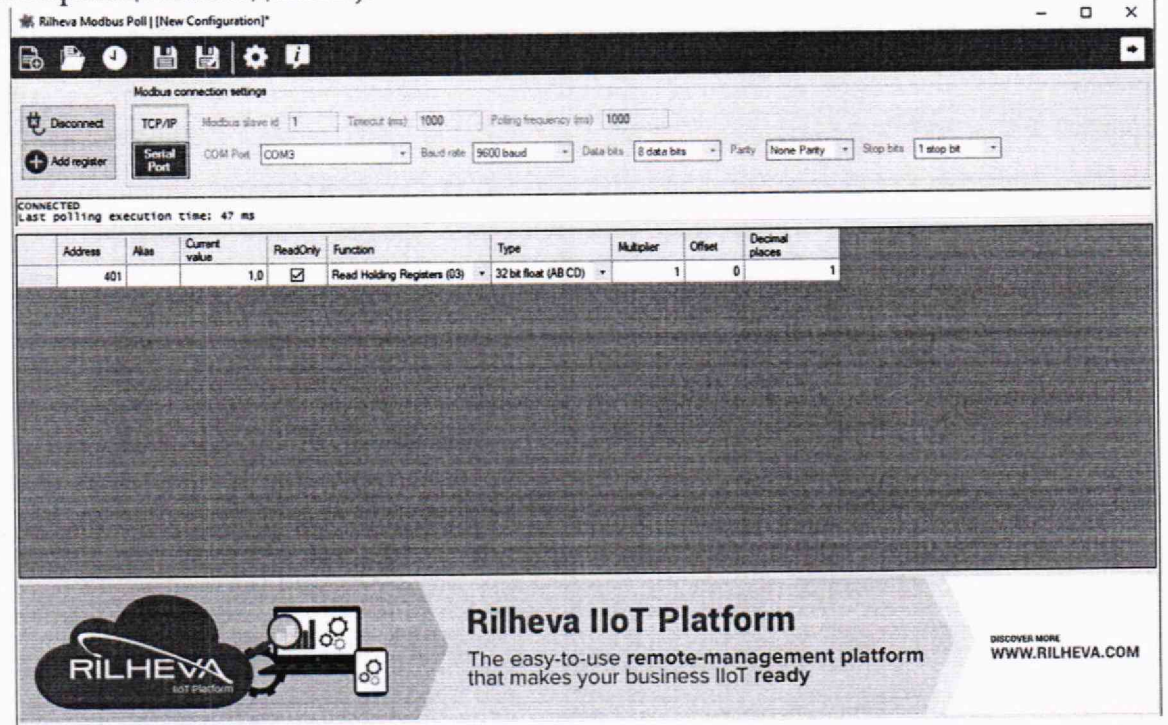

Рисунок 4 - Пример считывания номера версии (идентификационный номер) ПО

9.2 Результаты поверки считают положительными, если идентификационные данные ПО соответствуют указанным в таблице 3.

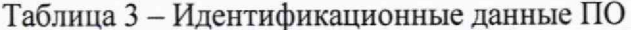

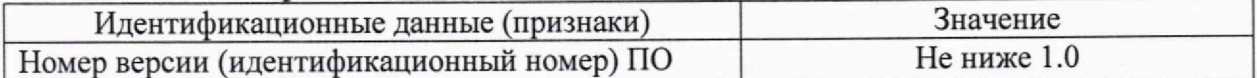

#### 10 ОПРЕДЕЛЕНИЕ МЕТРОЛОГИЧЕСКИХ ХАРАКТЕРИСТИК

10.1 Проверка основной погрешности входного сигнала постоянного напряжения

10.1.1 Лля того чтобы перевести модуль в режим измерения постоянного напряжения, необходимо с помощью программы Rilheva Modbus Poll записать по адресу 0х00С8 (200) число 0хFFFF (65535) следующим образом:

нажать «Add register»;

заполнить следующие параметры (на рисунке 5 приведен пример заполнения окна Add register):

«Address» - ввести адрес регистра 200 (0x00C8):

«Read function» - выбрать функцию «Read Holding Registers (03) »; «Туре» - выбрать тип данных «16 bit unsigned»;

X

Add register

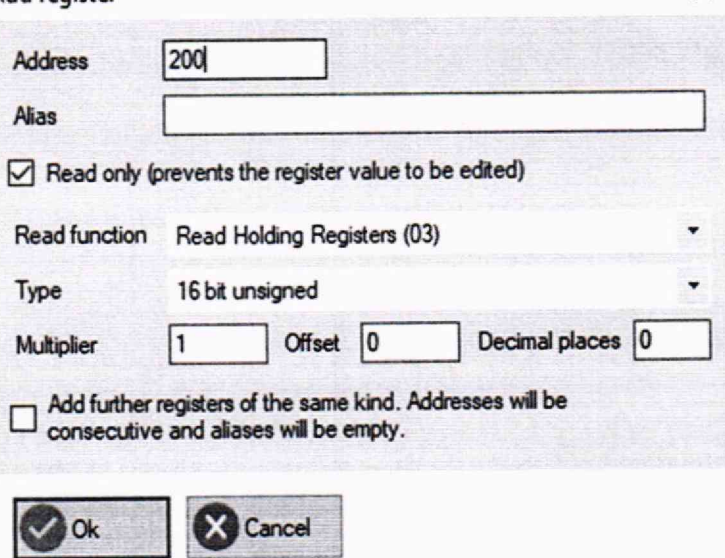

Рисунок 5 - Пример заполнения окна Add register

нажать «ОК»:

в появившемся регистре во вкладке «ReadOnly» убрать галочку и записать число 65535 (0xFFFF) во вкладку «Current value» (на рисунке 6 приведен пример записи числа в регистр);

|                                   |                            |                                                                                                    | Rilheva Modbus Poll   [New Configuration]*                       |          |                                                 |                              |                   |        |                   |                                                                                   |                                         | $\Box$ | $\times$ |
|-----------------------------------|----------------------------|----------------------------------------------------------------------------------------------------|------------------------------------------------------------------|----------|-------------------------------------------------|------------------------------|-------------------|--------|-------------------|-----------------------------------------------------------------------------------|-----------------------------------------|--------|----------|
| 国                                 |                            |                                                                                                    | ■ ■<br>o                                                         | ņ        |                                                 |                              |                   |        |                   |                                                                                   |                                         |        | ٠        |
|                                   | Modous connection settings |                                                                                                    |                                                                  |          |                                                 |                              |                   |        |                   |                                                                                   |                                         |        |          |
| <b>Disconnect</b><br>Add register |                            | TCP/IP                                                                                                    | Polling frequency (ms)<br>Modous slave id 3<br>Timeout (ms) 1000 |          |                                                 |                              |                   |        |                   |                                                                                   |                                         |        |          |
|                                   |                            | Party None Party<br>Stop bits   1 stop bit<br>Data bits 8 data bits<br>Serial<br>Baudirate 9600 baud<br>$\rightarrow$<br>COM Port COM3<br>$\mathbf{w}$<br>$\cdot$<br>Port |                                                                  |          |                                                 |                              |                   |        |                   | $-$                                                                               |                                         |        |          |
| CONNECTED                         |                            |                                                                                                    | Last polling execution time: 46 ms                               |          |                                                 |                              |                   |        |                   |                                                                                   |                                         |        |          |
|                                   | Address                    | <b>Akas</b>                                                                                                    | <b>Current</b><br>value                                          | ReadOnly | Function                                        | Type                         | <b>Multiplier</b> | Offset | Decimal<br>places |                                                                                   |                                         |        |          |
|                                   | 200                        |                                                                                                    | 65535                                                            | г        | Read Holding Registers (03) . 16 bit unsigned . |                              |                   |        | o                 | $\theta$                                                                          |                                         |        |          |
|                                   |                            |                                                                                                    |                                                                  |          |                                                 |                              |                   |        |                   |                                                                                   |                                         |        |          |
|                                   |                            |                                                                                                    |                                                                  |          | တ္ပ                                             | <b>Rilheva IIoT Platform</b> |                   |        |                   | The easy-to-use remote-management platform<br>that makes your business lloT ready | <b>DISCOVER MORE</b><br>WWW.RILHEVA.COM |        |          |

Рисунок 6 - Пример записи числа в регистр для режима измерения постоянного напряжения

10.1.2 Для того чтобы добавить регистры значения входов необходимо нажать «Add register» и заполнить следующие параметры (на рисунке 7 приведен пример добавления регистров значения входов):

- «Address» ввести адрес регистра 16 (0x0010);
- «Read function» выбрать функцию «Read Input Registers (04) »;
- «Туре» выбрать тип данных «32 bit float (AB CD)»;
- «Decimal places» ввести количество знаков после запятой;

поставить галочку перед «Add further registers of the same kind» для объединения с последующим регистром;

- ввести необходимое количество объединённых регистров;
- нажать «ОК».

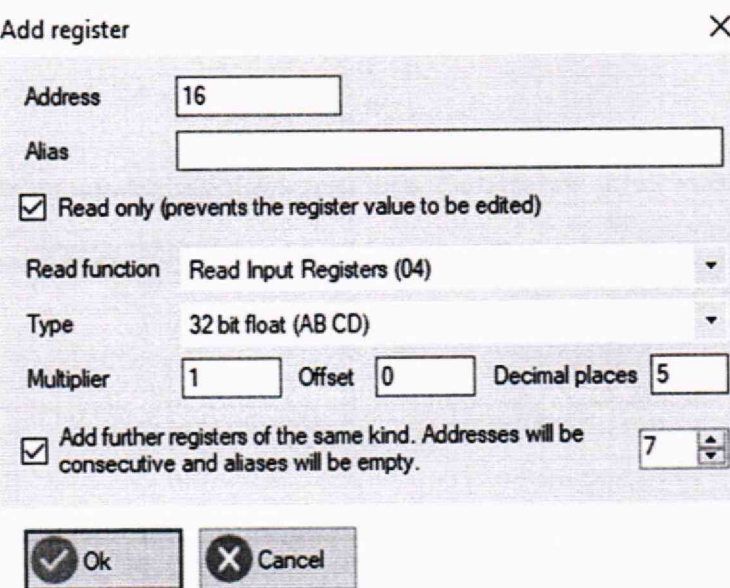

Рисунок 7 - Пример добавления регистров значения входов

10.1.3 Подключить к модулю калибратор согласно схеме, приведенной в приложении А, учитывая модификацию поверяемого модуля.

10.1.4 На калибраторе в режиме воспроизведения постоянного напряжения выставить значение 10 В.

10.1.5 В колонке «Current value» появится измеренное значение напряжения. На рисунке 8 приведен пример чтения переданных значений модулем.

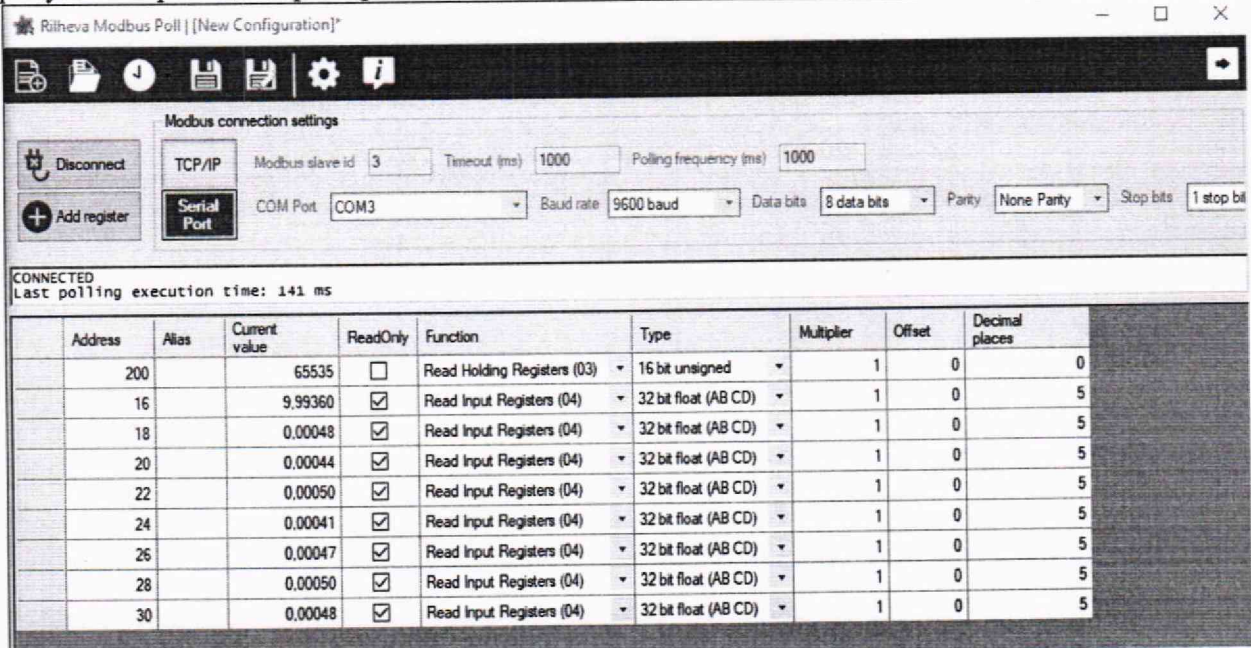

Рисунок 8 - Пример чтения переданных значений модулем

10.1.6 Измеренные значения внести в таблицу 4.

Таблица 4 - Результаты измерений постоянного напряжения

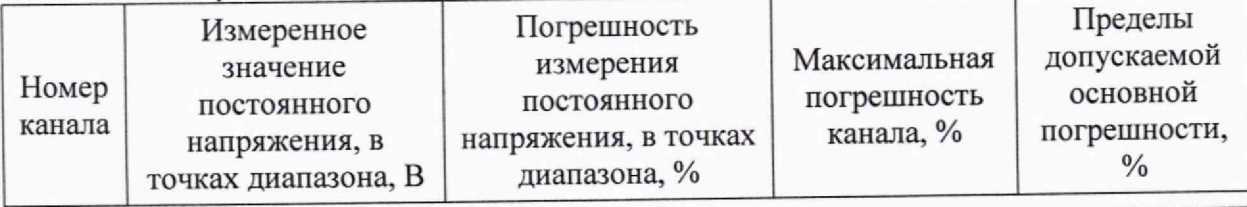

Модули аналогового ввода MBB-AI

Методика поверки 5IIIO.709.014MH

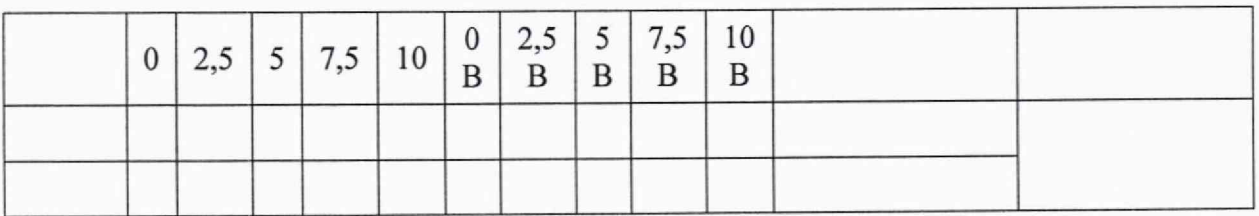

10.1.7 Повторить п.10.1.4 - п.10.1.6 для следующих точек: 7,5; 5; 2,5; 0 В.

10.1.8 Повторить п.10.1.3 - п.10.1.7 для всех каналов измерения напряжения модуля, подключая калибратор по схеме, приведенной в приложении А, учитывая модификацию поверяемого модуля.

10.2 Проверка основной погрешности входного сигнала постоянного тока

10.2.1 Для того чтобы перевести модуль в режим измерения постоянного тока, необходимо с помощью программы Rilheva Modbus Poll записать по адресу 0x00C8 (200) число 0х0000 (0), используя алгоритм, указанный в п.10.1.1. На рисунке 9 приведен пример записи числа в регистр для режима измерения постоянного тока.

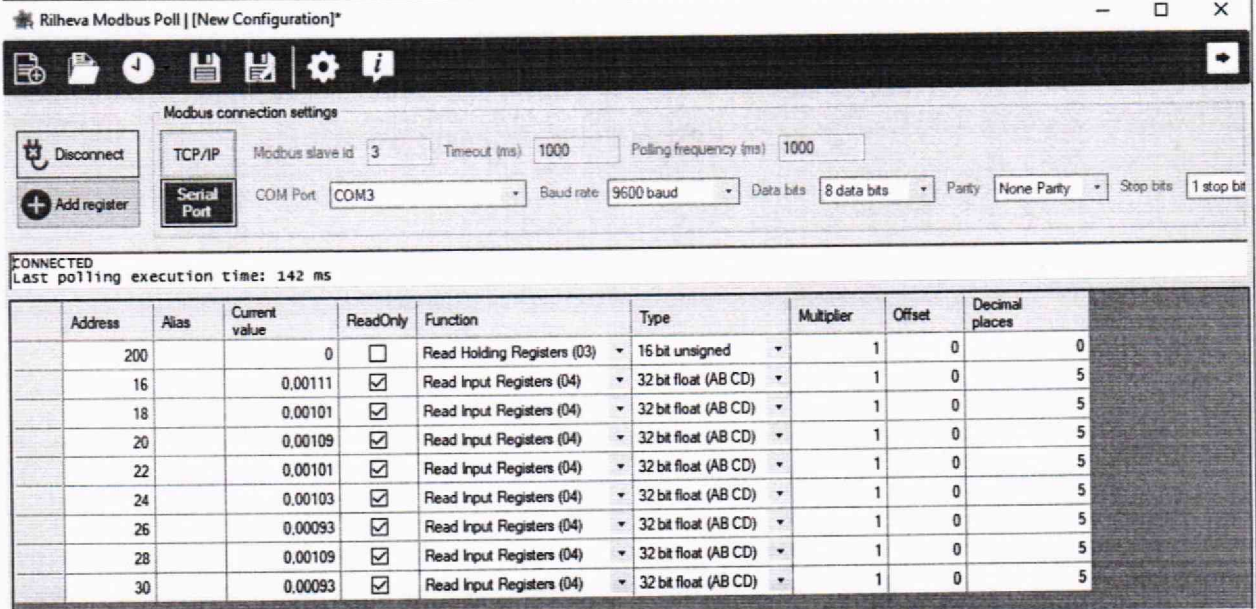

Рисунок 9 - Пример записи числа в регистр для режима измерения постоянного тока

10.2.2 Подключить к модулю калибратор согласно схеме, приведенной в приложении А, учитывая модификацию поверяемого модуля

10.2.3 На калибраторе в режиме воспроизведения постоянного тока выставить значение 4 мА.

10.2.4 В колонке «Current value» появится измеренное значение напряжения. На рисунке 10 приведен пример чтения переданных значений модулем в режиме измерения постоянного тока.

the fill that they

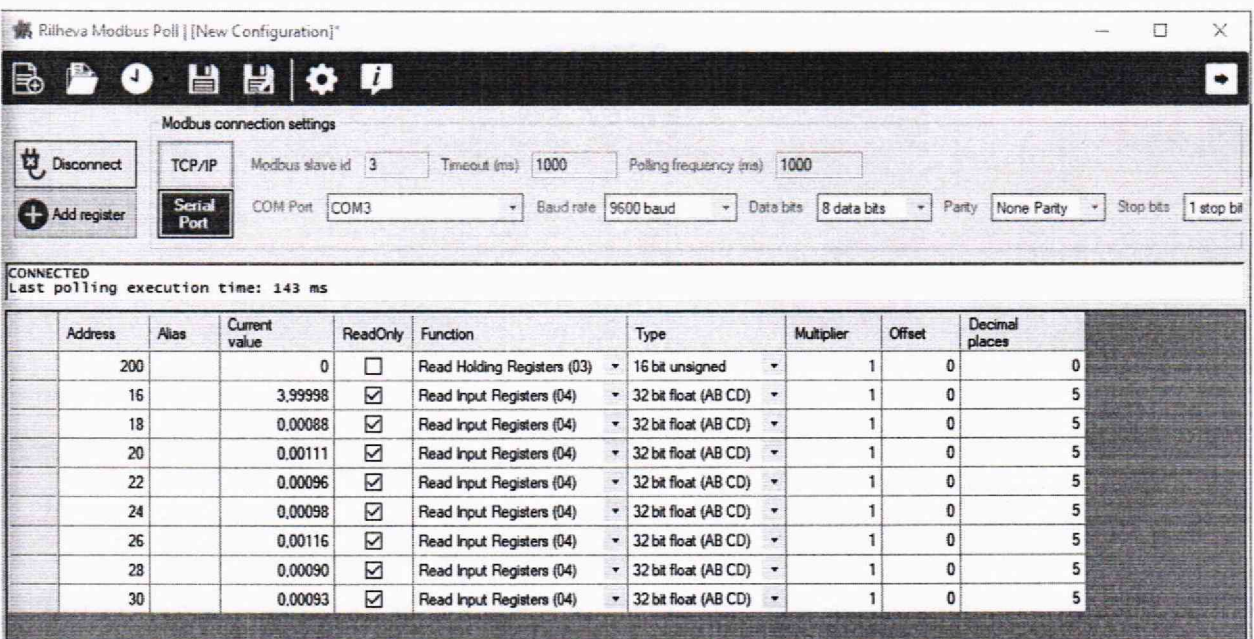

Рисунок 10 - Пример чтения переданных значений модулем в режиме измерения постоянного тока

10.2.5 Измеренные значения внести в таблицу 5.

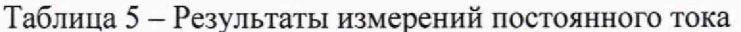

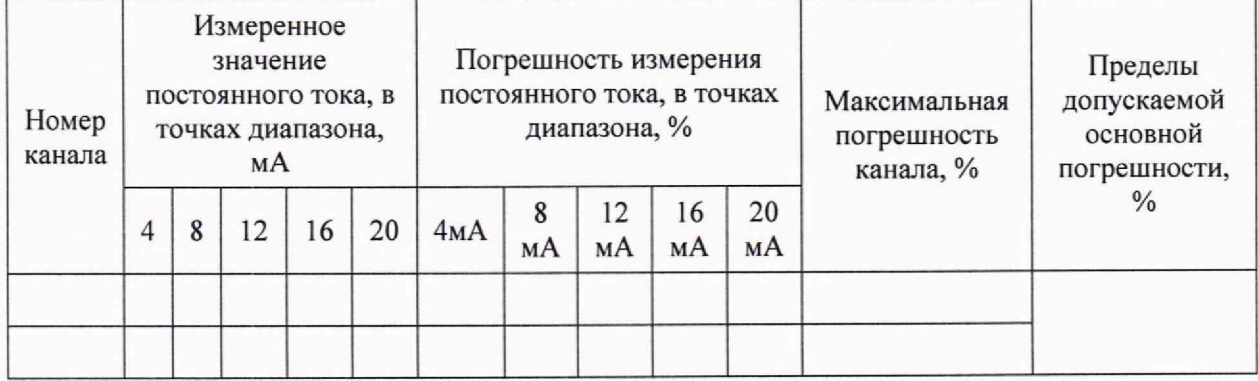

10.2.6 Повторить 10.2.3 - 10.2.5 для следующих точек: 8; 12; 16; 20 мА.

10.2.7 Повторить 10.2.2 - 10.2.6 для всех каналов измерения тока модуля, подключая калибратор по схеме, приведенной в приложении А, учитывая модификацию поверяемого модуля.

10.3 Обработка результатов измерений

10.3.1 Основная погрешность входного сигнала постоянного тока и постоянного напряжения модулей в точках 0 %, 25 %, 50 %, 75 %, 100 % диапазона измерений рассчитывается по формуле

$$
\gamma = \pm \frac{\Delta}{x_n} \cdot 100 \%, \tag{1}
$$

где

основная погрешность, выраженная в процентах;  $\gamma$ 

абсолютная погрешность, в единицах измеряемой величины;

нормирующее значение, выраженное в тех же единицах, что и  $\Delta$ .  $x_n$ 

10.3.2 Рассчитанные значения погрешности вносят в таблицу 4 и 5.

Δ

#### **11 ПОДТВЕРЖДЕНИЕ СООТВЕТСТВИЯ МОДУЛЕЙ МЕТРОЛОГИЧЕСКИМ ТРЕБОВАНИЯМ**

Результаты поверки считаются положительными, если основная погрешность входного сигнала постоянного тока и постоянного напряжения модулей, рассчитанные по формуле 1 в каждой контрольной точке, не превышают пределов допускаемых погрешностей, установленных при утверждении типа средства измерений, в противном случае результаты поверки считаются отрицательными.

#### **12 ОФОРМЛЕНИЕ РЕЗУЛЬТАТОВ ПОВЕРКИ**

12.1 Результаты поверки оформляют протоколом по форме, принятой в организации, проводящей поверку.

12.2 Средства измерений, прошедшие поверку с удовлетворительным результатом, признаются годными и допускаются к применению.

12.3 При неудовлетворительных результатах поверки, модули не допускаются к применению.

12.4 Сведения о результатах поверки средств измерений передаются в ФИФ ОЕИ проводящими поверку средств измерений юридическими лицами и индивидуальными предпринимателями в соответствии с приказом Минпромторга Росси №2510 от 31.07.2020 «Об утверждении порядка проведения поверки средств измерений, требований к знаку поверки и содержанию свидетельства о поверке».

12.5 По заявлению владельца средства измерений или лица, представившего его на поверку, на модули выдается свидетельство о поверке средства измерений, и (или) в паспорт модулей вносится запись о проведенной поверке, заверяемая подписью поверителя и знаком поверки, с указанием даты поверки, или выдается извещение о непригодности к применению средства измерений.

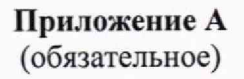

### Схемы подключения модуля аналогового вода МВВ-АІ

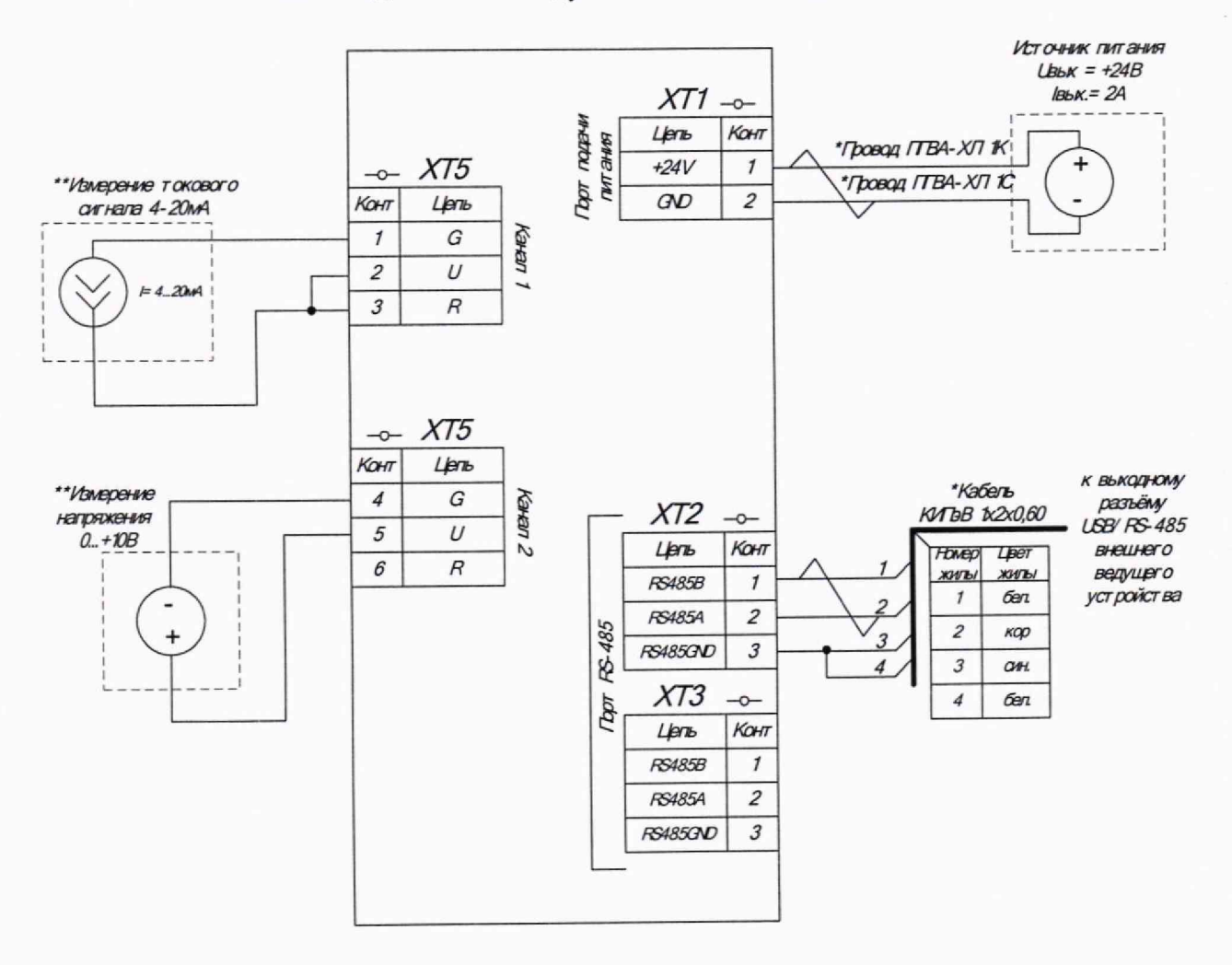

Допускает ся замена на продукцию с аналогичными характеристиками \*\* Одновременно могут выполняться только измерения тока или измерения напряжения

Рисунок А.1 - Схема подключения модуля аналогового вода MBB-AI-100-2-X<sub>2</sub>

Примечание -  $X_2$  - предел допускаемой основной погрешности модуля

Модули аналогового ввода MBB-AI

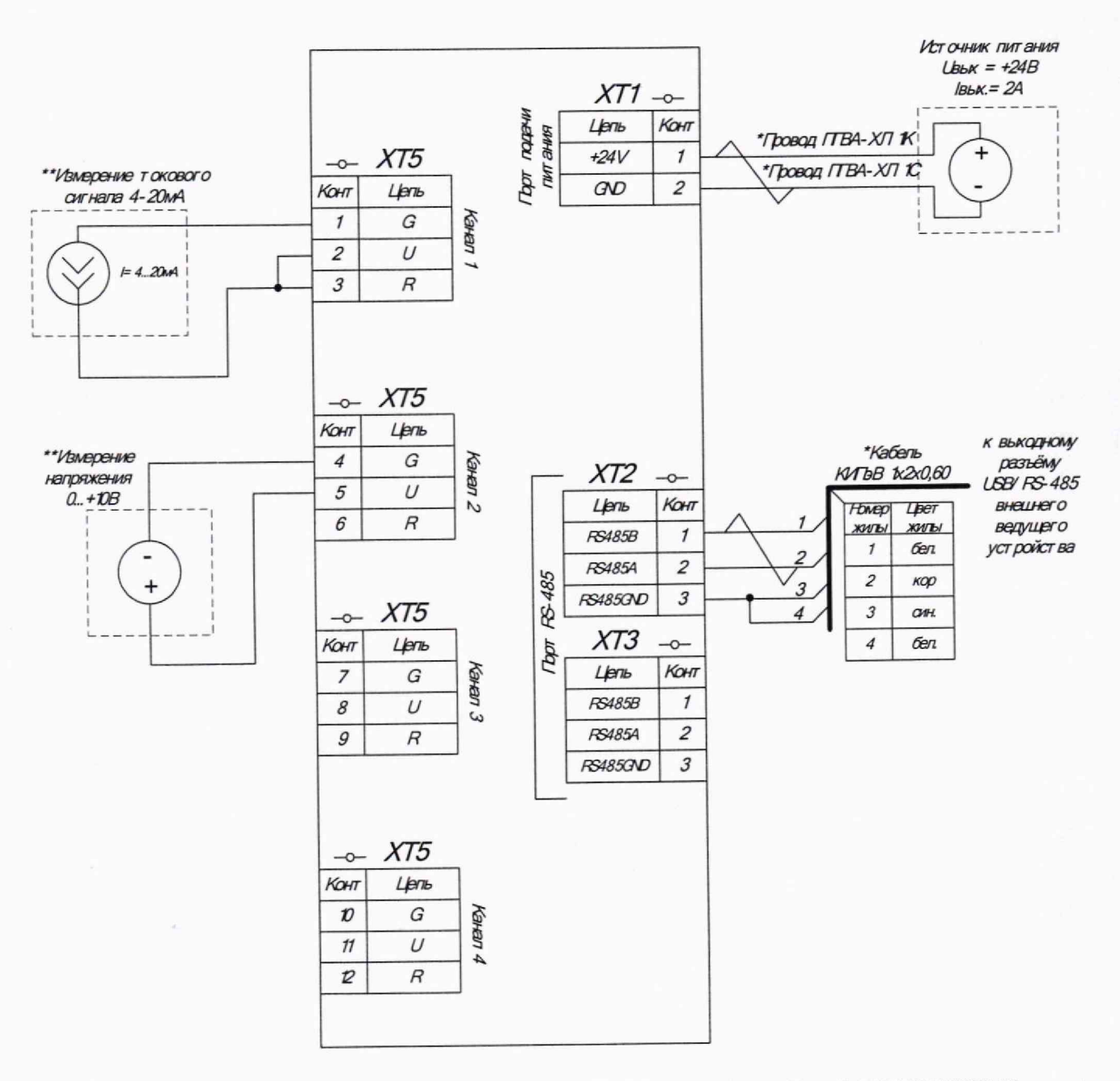

Допускает ся замена на продукцию с аналогичными характеристиками \*\* Одновременно могут выполняться только измерения тока или измерения напряжения

Рисунок А.2 - Схема подключения модуля аналогового вода МВВ-АІ-100-4-Х2

Примечание - Х<sub>2</sub> - предел допускаемой основной погрешности модуля

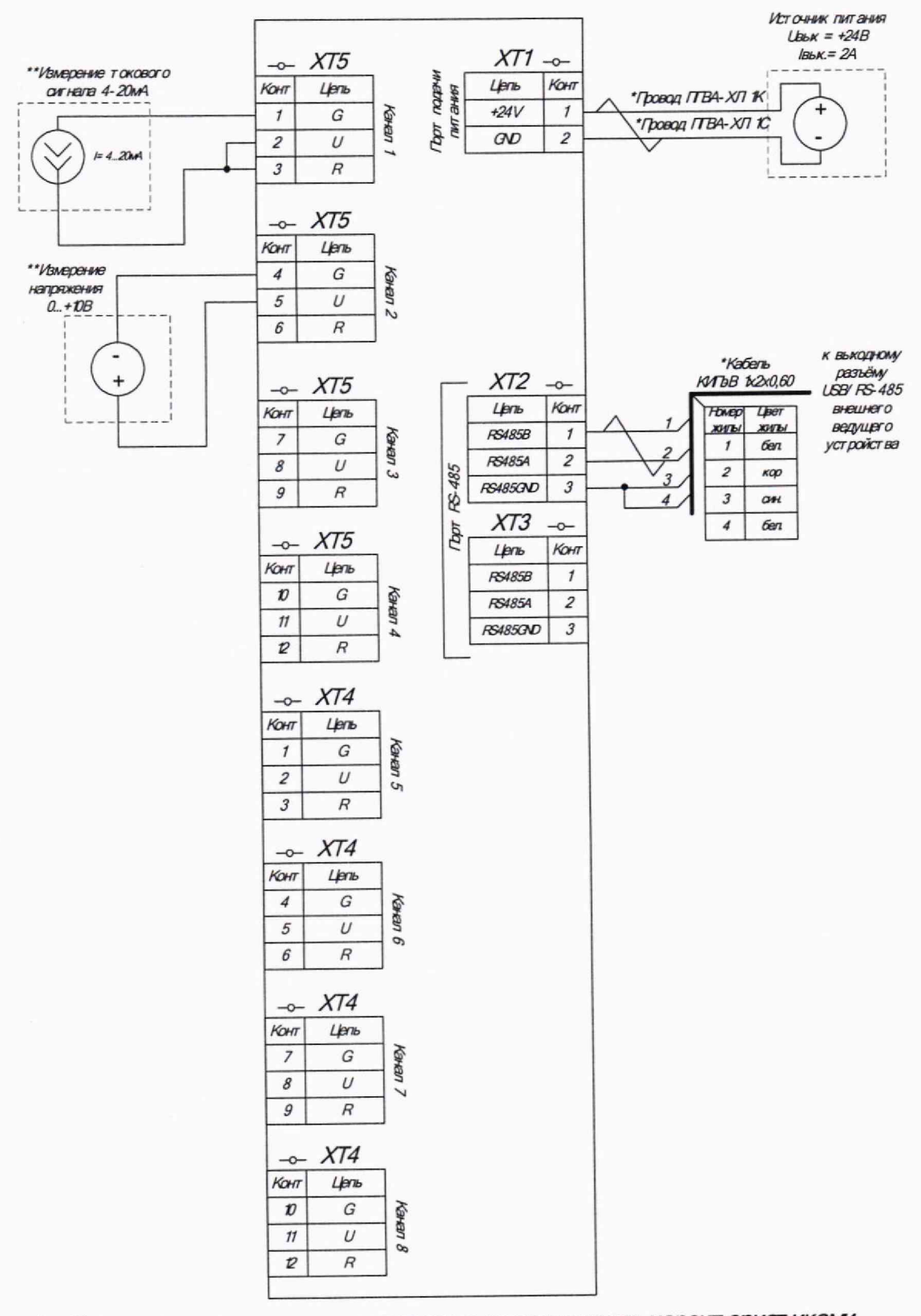

\* Допускает ся замена на продукцию с аналогичными характ еристиками \*\* Одновременно могут выполняться только измерения тока или измерения напряжения

Рисунок А.4 - Схема подключения модуля аналогового вода МВВ-АІ-100-8-Х2

Примечание - Х<sub>2</sub> - предел допускаемой основной погрешности модуля

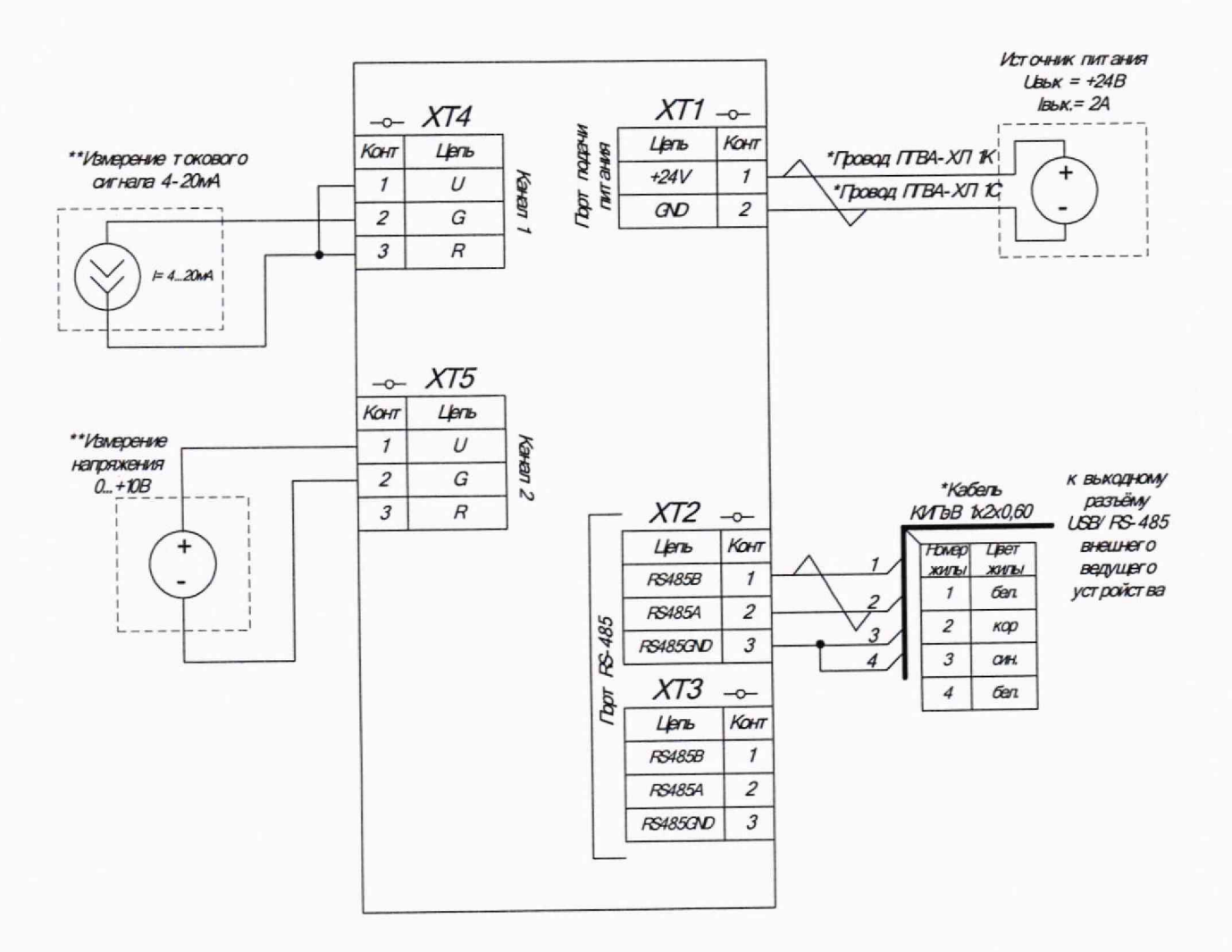

Допускается замена на продукцию с аналогичными характеристиками \*\* Одновременно могут выполняться только измерения тока или измерения напряжения

Рисунок А.5 - Схема подключения модуля аналогового вода МВВ-АІ-101-2-Х2

Примечание - Х<sub>2</sub> - предел допускаемой основной погрешности модуля

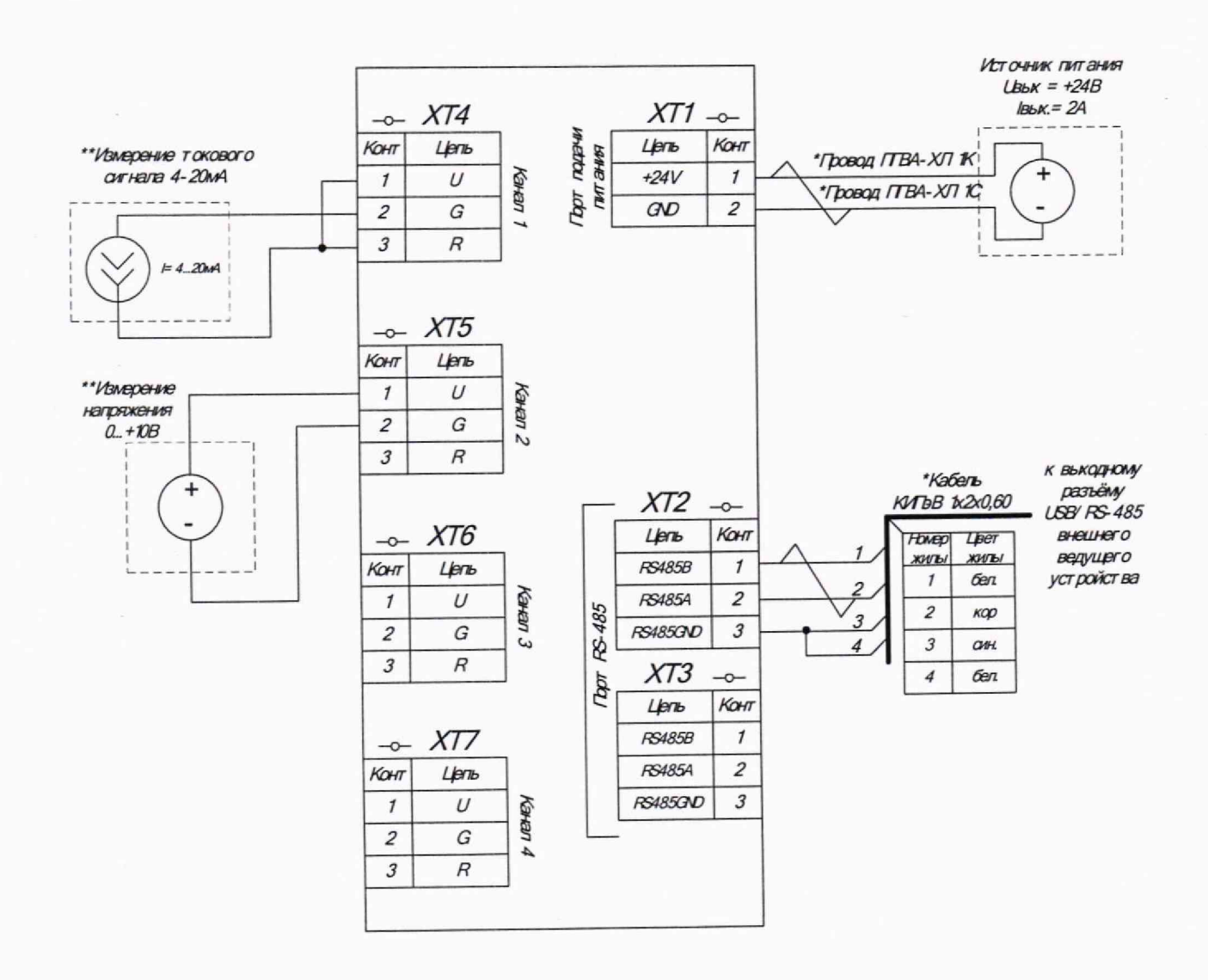

Допускает ся замена на продукцию с аналогичными характеристиками Одновременно могут выполняться только измерения тока или измерения напряжения

Рисунок А.6 - Схема подключения модуля аналогового вода МВВ-АІ-101-4-Х2

Примечание -  $X_2$  - предел допускаемой основной погрешности модуля

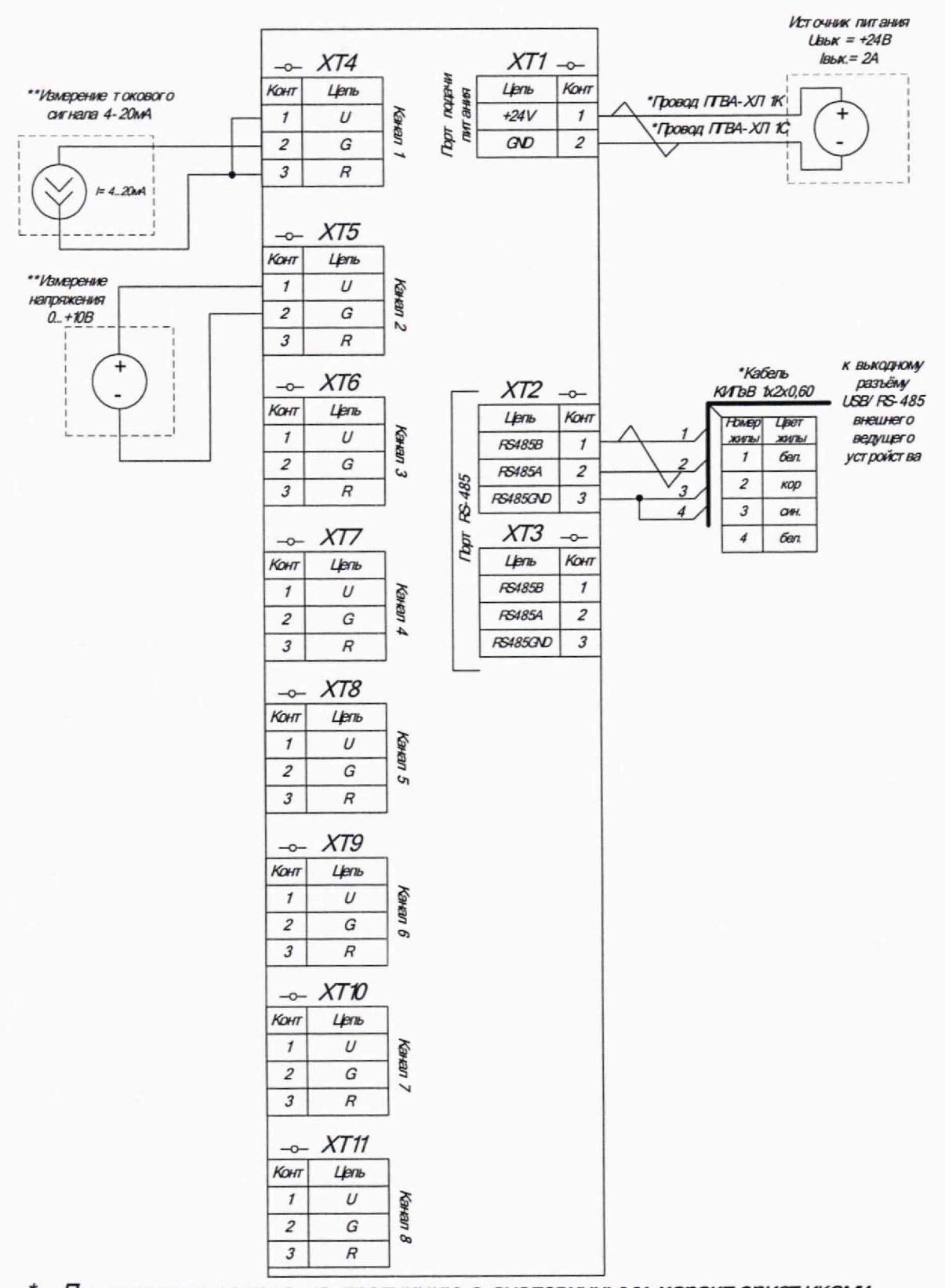

Допускает ся замена на продукцию с аналогичными характ еристиками \*\* Одновременно могут выполняться только измерения тока или измерения напряжения

Рисунок А.8 - Схема подключения модуля аналогового вода МВВ-АІ-101-8-Х2

Примечание -  $X_2$  - предел допускаемой основной погрешности модуля

Модули аналогового ввода MBB-AI